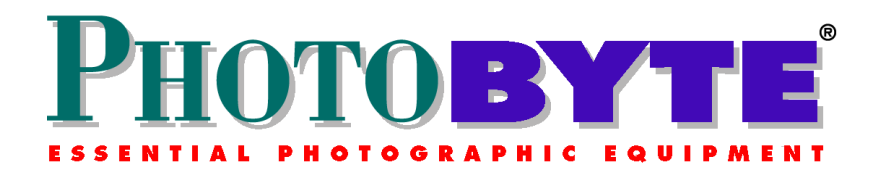

## **Transfer Records from Older PhotoByte into Later Versions**

## **Instructions**

You must, first, prepare the records in your old version for transfer into the new one.

- ♦ *Before* you copy the new PhotoByte folder onto your computer, **start the older version** of PhotoByte that is already installed.
- ♦ From the Main Menu, click the *Preferences* button to view the Preferences screen.
- Click the *Import/Export* button at the top of the screen.

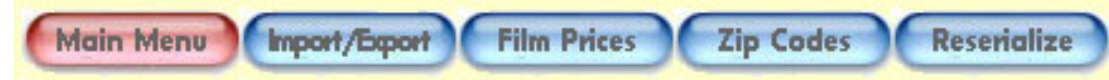

♦ Click the *Prepare Records for Export* button on the next screen you see.

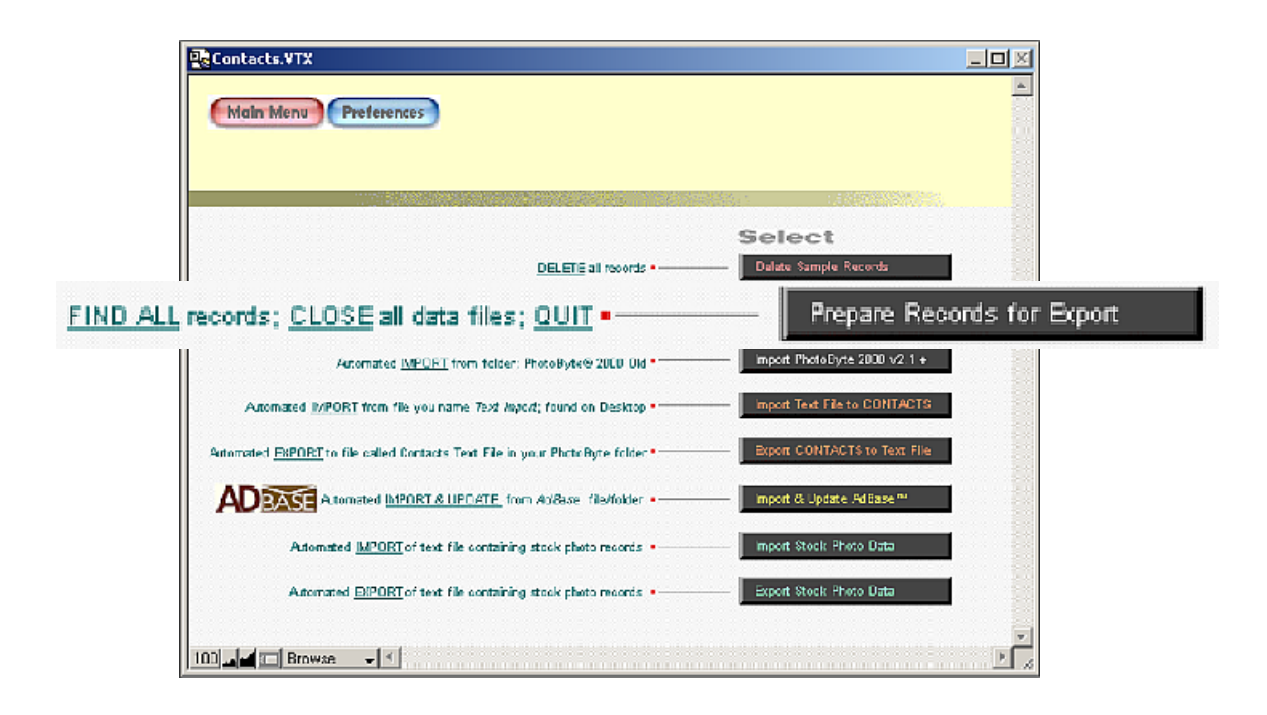

PhotoByte will open all files and select all records, then Quit automatically. This way, no records will fail to export or be skipped.

- ♦ Back up the older version of PhotoByte (the one you just Quit) onto separate media; i.e. a Zip™ disk, CD-ROM, or an external hard drive, etc.
- ♦ Insert your PhotoByte Master CD-ROM.
- ♦ There is no installer application for the PC version of PhotoByte. Simply drag the entire **PhotoByte<sup>®</sup>** folder (directory) onto your hard drive (usually your main, C: drive in the "Programs Files" directory) Then open the **Application** folder (directory), and double click the **PhotoByte® v5.2.exe** icon to begin using the program. Make a Shortcut to this file and place it on your desktop, to quick start the program in the future *(see below). There* is no other installation procedure to perform.

## **Making a Shortcut**

Right click the **PhotoByte® v5.2.exe** file, and select "create shortcut" from the popup menu. A new shortcut icon will appear — drag this to your desktop and rename it "**Start PhotoByte.**"

♦ To start PhotoByte after completing the installation: Simply double click **Start PhotoByte** shortcut icon on the desktop

> **Note:** You may place and keep the **PhotoByte®** folder anywhere you wish within the hierarchy of your hard drive. Once you have created your **Start PhotoByte** shortcut it is neither advisable nor necessary to open the actual **PhotoByte®** folder under routine circumstances, let alone make any changes or additions, and never change file names unless instructed to do so as part of a future upgrade procedure.

**Hint:** This is a good time to "play" with the newly-installed version of PhotoByte which contains the same sample records you may have seen before. Experiment with the new look and feel of the software. Create some phony assignments. Click some buttons. Navigate between sample documents. If you have any questions, write them down *while you are using the software* and post them on the PhotoByte Users Group forum. To join the PhotoByte Users Group, send an email to: *photobyte-subscribe@yahoogroups.com*

♦ Quit the new version of PhotoByte.

All copies/versions of PhotoByte should be closed at this point. You should have only two copies/ versions of PhotoByte on your hard drive: your previous working version and the new version

containing sample records. No back-up copies of the PhotoByte folder should exist on your hard drive. Back-ups should be located on separate—preferably removable—media.

- ♦ Move your old PhotoByte folder onto your Desktop. (It was probably located inside another hierarchical folder.)
- ♦ Rename the folder:**PhotoByte® 2000 Old**.

*(The 2000 in this name is a vestige of earlier versions and must be maintained for now, even when upgrading versions that do not include 2000 in their names. In a future upgrade, we'll re-write the export/import scripts to reflect the name changes).*

**Note:** Make sure that the name reads exactly as indicated above, including the trademark-registration symbol and the space before the word *Old*. If it does not have the space, the new PhotoByte may not be able to find it easily and import the record.

- ♦ Place the new **PhotoByte***®* folder on the Desktop, right next to **PhotoByte® 2000 Old**.
- ♦ Rename the following files remaining in the PhotoByte**®** 2000 Old folder, adding the word, Old to each one:

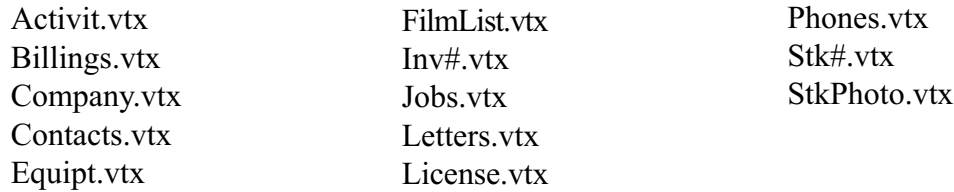

They should now look like this (including the space between text):

Activity Old.vtx Billings Old.vtx Company Old.vtx Contacts Old.vtx Equipt Old.vtx

FilmList Old.vtx Inv# Old.vtx Jobs Old.vtx Letters Old.vtx License Old.vtx

Phones Old.vtx Stk# Old.vtx StkPhoto Old.vtx

**Note:** If you have a very early version of **PhotoByte® 2000** the files listed above may not have the **.vtx** extension. If this is the case, just add **Old.vtx** to each file name on the list.

Don't worry about renaming any additional files. They may be left alone.

♦ Close the PhotoByte® 2000 Old folder.

## **Very Important!**

When you are ready to import your records from an old version, you *must*, first, delete the sample records in the new version. Here's how to delete the sample records:

- ♦ Start the new PhotoByte.
- ♦ From the Main Menu, click the *Preferences* button.
- ♦ Click the *Import/Export* button.
- ♦ Click the *Delete Sample Records* button.
- ♦ When all records have been deleted, click *OK.*

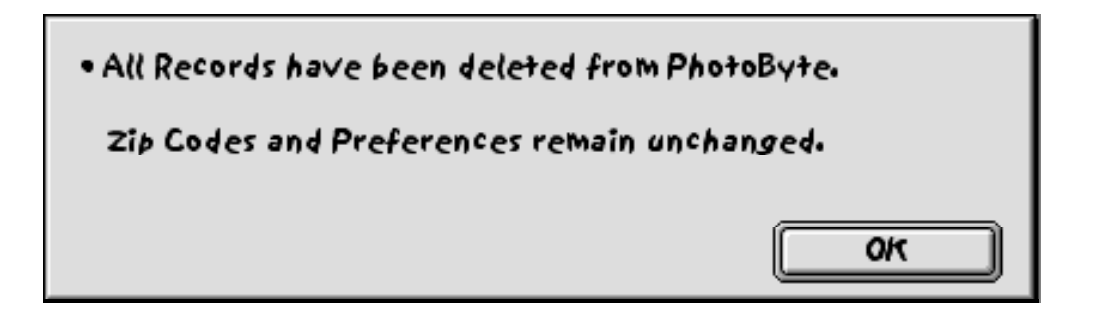

You will see the Import/Export screen again.

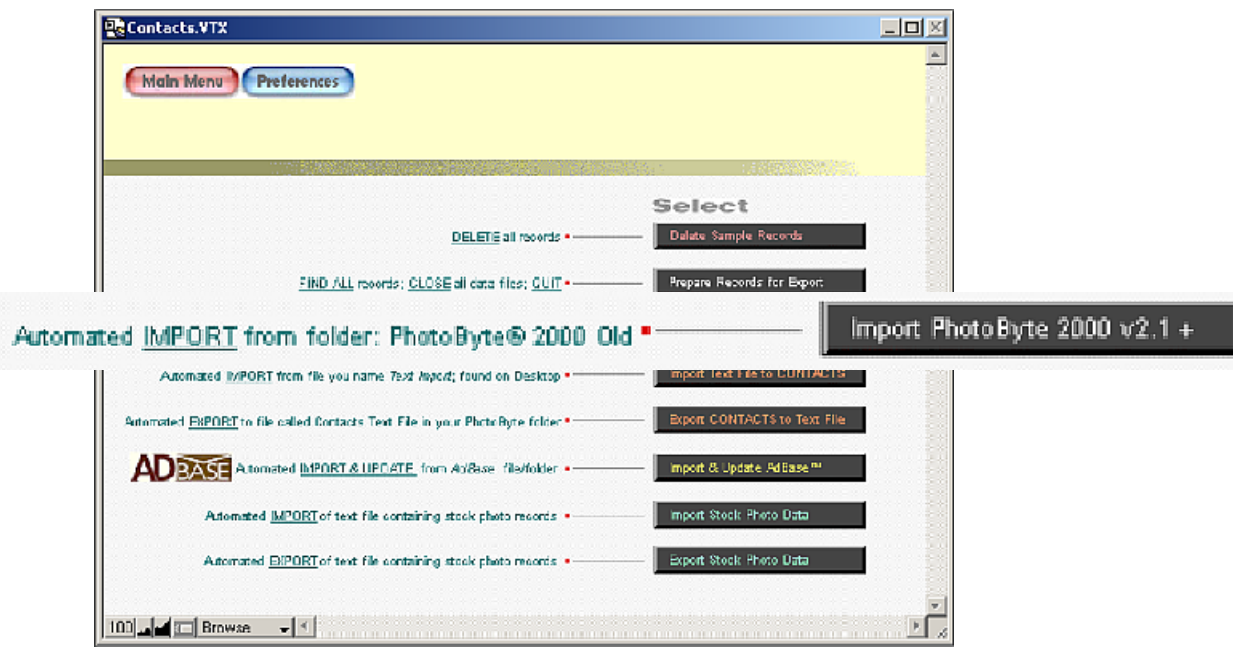

♦ Click the button *Import PhotoByte v2.1+*, (the plus sign indicating any version later than PhotoByte 2000 v2.1), to import the data from your older version of PhotoByte

The rest of the procedure will occur automatically. All of the files in these complex relational databases and the records they contain will be transposed to their proper places. When finished, you will see the Main Menu of your new version of PhotoByte displayed on your Desktop, ready for use.

**Note:** You must re-enter your preferences. Instead of re-scanning your logo and signature, etc., you can cut and paste them from the previous version of PhotoByte. It's okay to have both versions open at the same time. Nonetheless, it is suggested that, after you quit and make a back up copy of the old version (on separate media), you completely remove it from your computer hard drive to avoid confusion later on.

<END>